## **CS270 Recitation 4 "Introduction to Logisim"**

## **Goals**

To understand how to design and debug combinatorial circuits using the Logisim logic simulator.

## **The Assignment**

Make a subdirectory called R4 for this recitation, where all files should reside. Logisim can be found in the directory shown below, using the following command:

## **\$ ~cs270/logisim/logisim**

You should see the window shown below. Icons for AND, OR, and NOT gates are along the top. More gates can be found by expanding the Gates section in the tree on the left side. Outputs are the circles, and inputs are the squares. Select any of the icons by clicking and you will be able to drop it in the circuit area. Once you have components placed, click the black arrow icon and connect the components with wires by dragging the mouse from one component to another. Drag a wire onto another to make a connection, indicated by a dot. Outputs and inputs can be named by double clicking on them and entering a label on the bottom left.

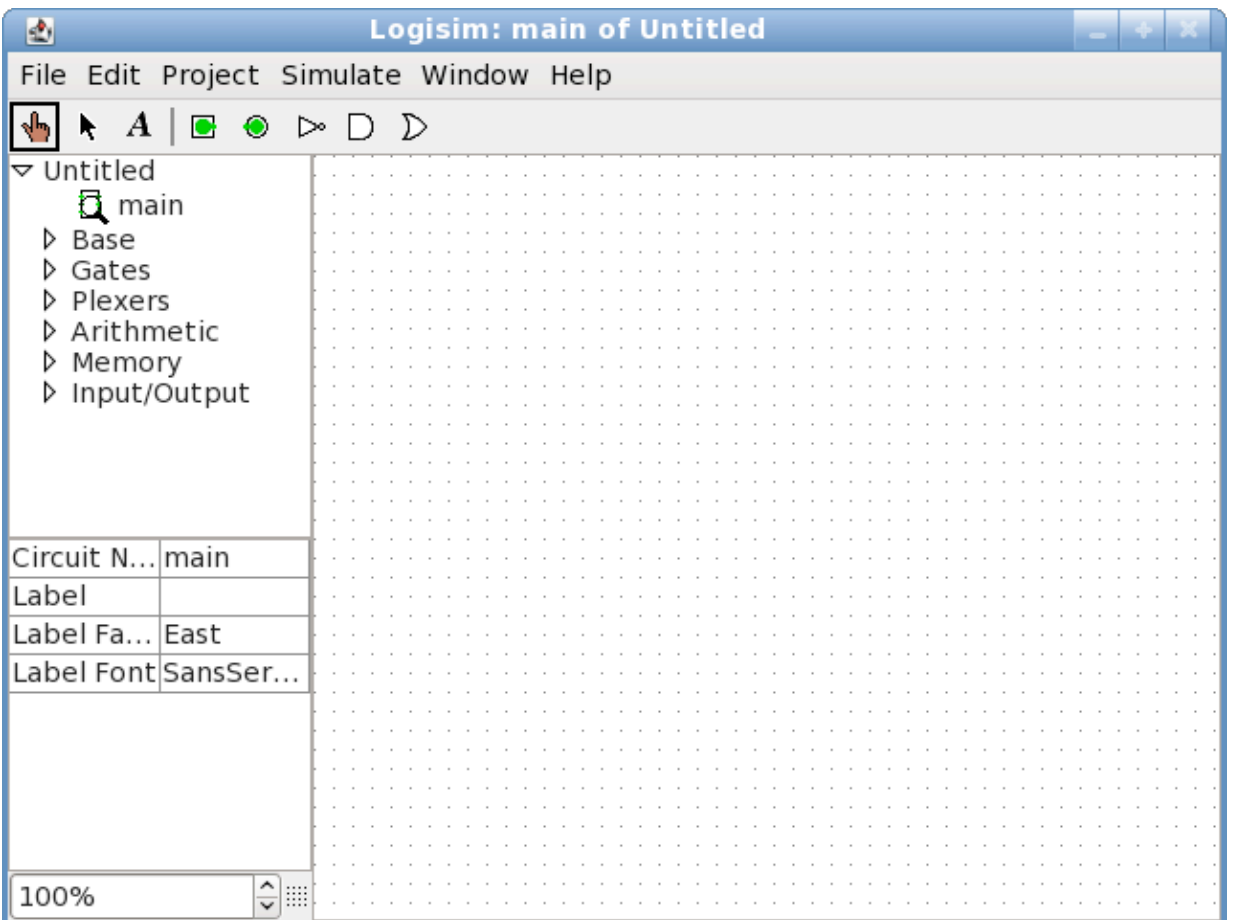

1) Design the circuit shown below:

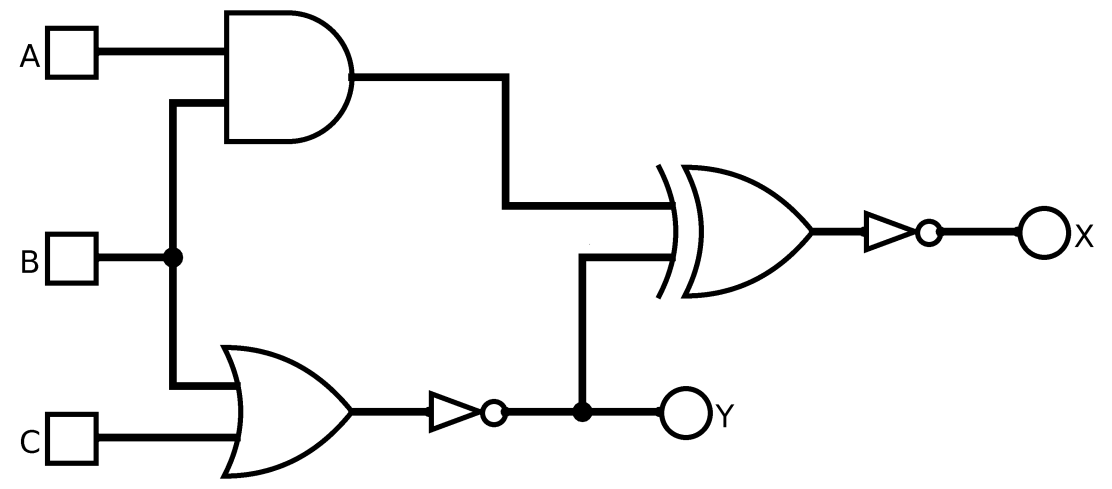

2) Find truth table values by manually toggling the input values and examining the output values. This is done in Logisim by selecting the hand icon and then clicking on each input. Fill in the rest of the truth table for the circuit manually:

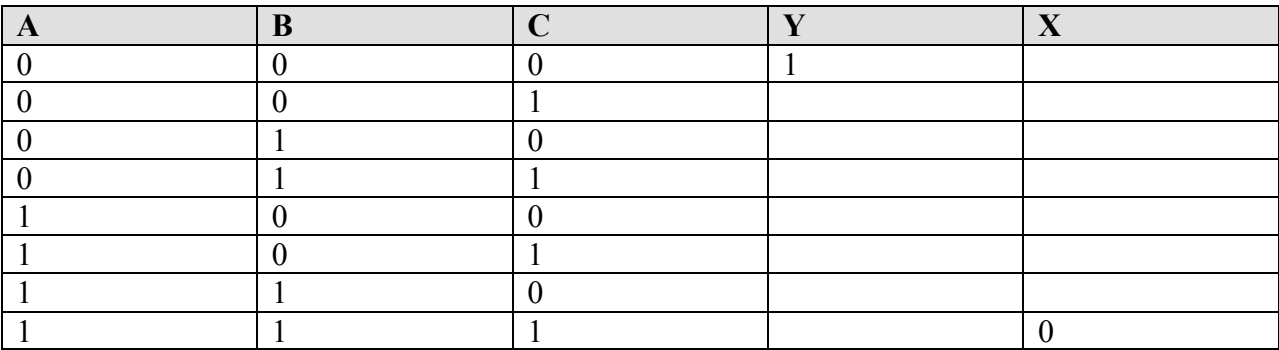

3) Next, generate the complete truth table with Logisim by selecting Project->Analyze Circuit from the Project menu and then viewing the table tab. Does it match the one you filled in above? If not, check your answers or your circuit.

4) Save your circuit (File->Save) as r4.circ in your R4 directory. Export an image of the circuit (File->Export Image) as a .png file called r4.png and save it to the R4 directory.

5) Build a circuit that implements the truth table below, and verify it by checking against the truth table made with Logisim. What kind of circuit does this represent?

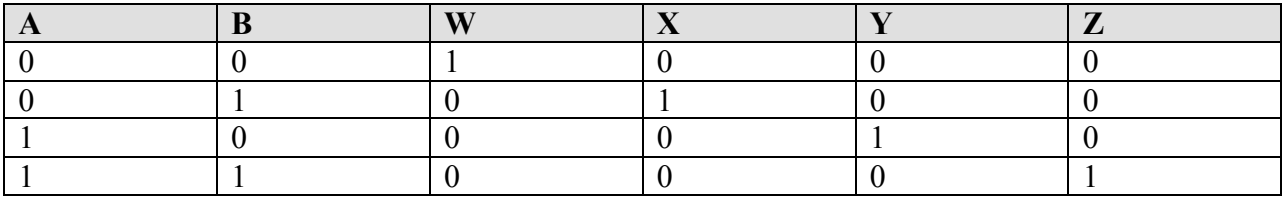

6) Show both of your circuits and truth tables to the TA, and submit r4.circ and r4.png to the RamCT drop box for Recitation 4.